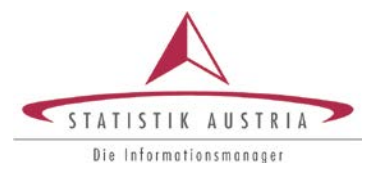

**Sabine Wall, BA** Medien- u. Informationspolitik

28. Jänner 2016

## **STATcube – Statistische Datenbank von Statistik Austria**

Anleitung anhand eines praktischen Beispiels

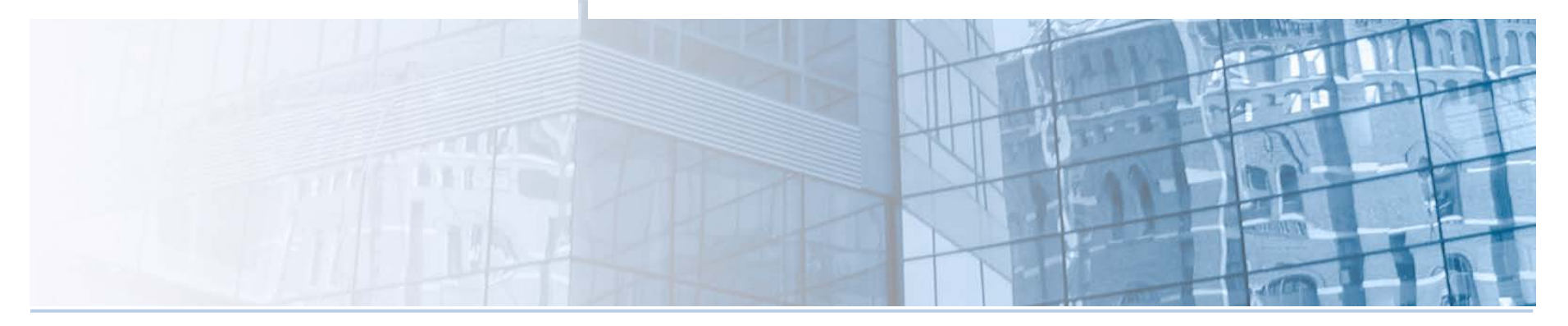

www.statistik.at Wir bewegen Informationen

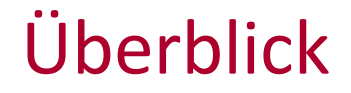

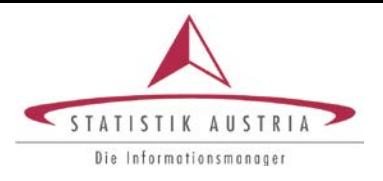

- **, Auskünfte 1 Die statistische Datenbank STATcube - Allgemeines**
- **2 Theoretische Anwendung**
- **3 Praktische Anwendung - Beispiel**

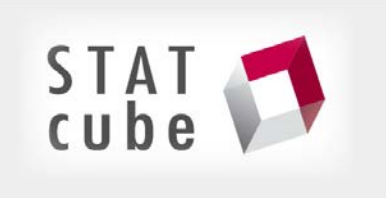

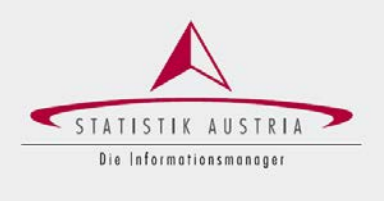

## STATcube - Allgemeines

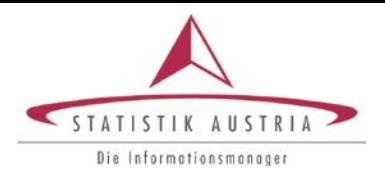

## [STATcube](http://www.statistik.at/web_de/services/statcube/index.html) ist das Statistische Datenbanksystem von Statistik Austria.

STATcube (Datenwürfel) ist eine bedienungsfreundliche Datenbank, mit welcher Sie Auswertungen nach Ihren Bedürfnissen online erstellen und in verschiedenen Formaten ausgeben lassen können.

Einen schnellen Überblick bezüglich STATcube-Funktionalitäten und dem ABO finden Sie im [Folder](http://www.statistik.at/wcm/idc/idcplg?IdcService=GET_PDF_FILE&dDocName=105632).

### STATcube enthält statistische Daten aus folgenden Bereichen:

### •**Menschen und Gesellschaft**

- Arbeitsmarkt
- Bevölkerung
- Bildung/Kultur
- Gesundheit
- $\triangleright$  Soziales
- Wohnungen/Gebäude

### •**Wirtschaft**

- Außenhandel
- Land- und Forstwirtschaft
- Öffentliche Finanzen/Steuern
- > Preise
- Produktion und Dienstleistungen
- $\triangleright$  Tourismus
- Unternehmen/Arbeitsstätten
- Volkswirtschaftliche Gesamtrechnungen

### •**Energie, Umwelt, Innovation, Mobilität**

- Energie/Umwelt
- Forschung & Entwicklung
- Verkehr

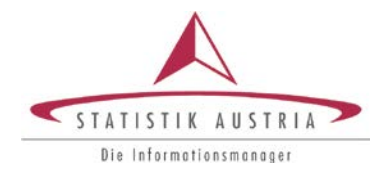

Erste Schritte:

- $\geq$  Zugangsmöglichkeiten 3 Varianten
- Gastnutzer registrierte Nutzer
- Datensuche eines bestimmten Bereiches: "gesucht werden Daten aus dem Bereich Tourismus"

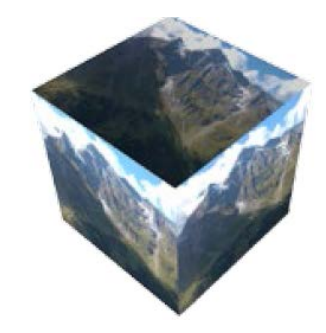

## Allgemeines – Zugangsmöglichkeiten

5,81 Mio. (+17,1%). 55,8% machten im Sommer 2015 mindestens eine Urlaubsreise, im Sommer

2006 lag die Reiseteilnahme bei 54,4%.

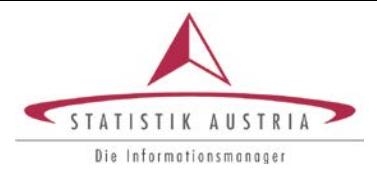

## www.statistik.at

## 1. Möglichkeit: Einstieg über die Webseite => Tools (rechtes Seitenmenü unten)

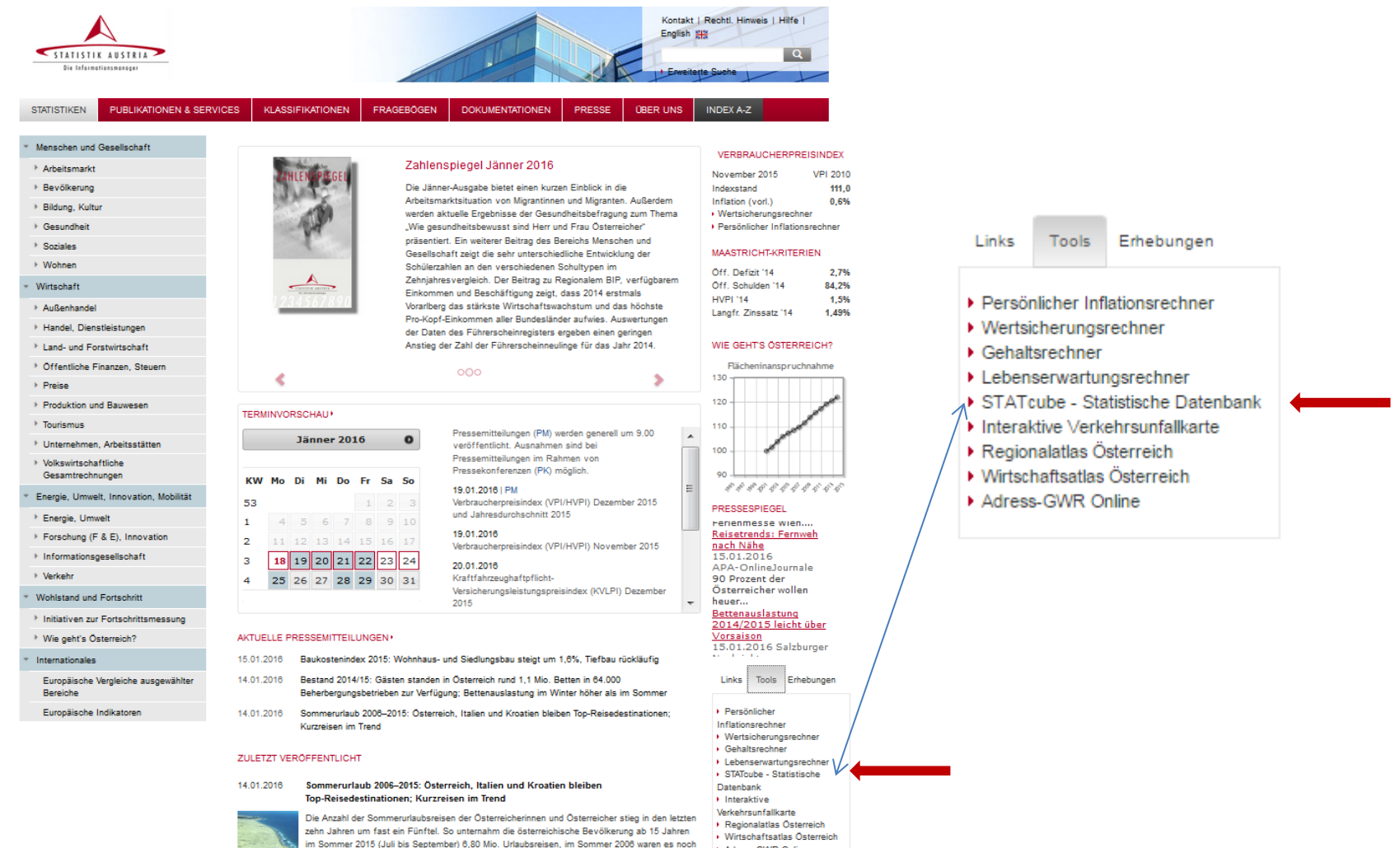

Adress-GWR Online

### www.statistik.at **Folie 5** | 28.01.2016

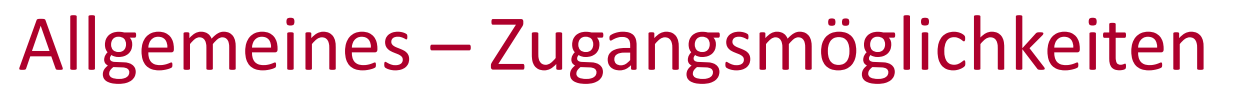

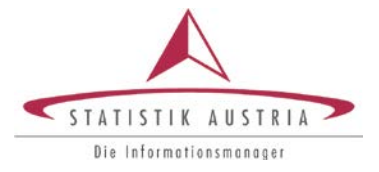

## www.statistik.at

## 2. Möglichkeit: Publikationen und Services

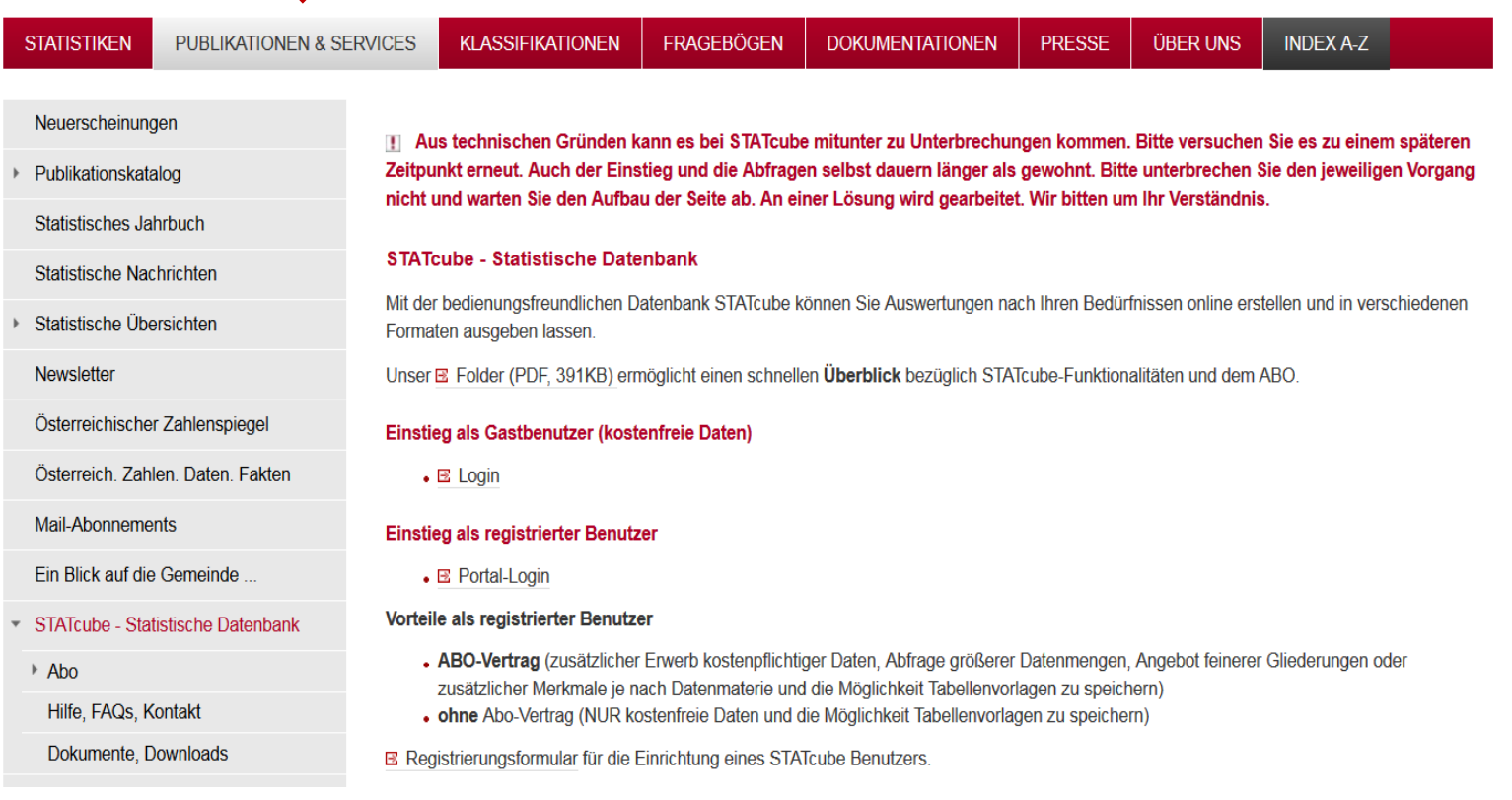

### www.statistik.at **Folie 6 | 28.01.2016**

## Allgemeines – Zugangsmöglichkeiten

### www.statistik.at

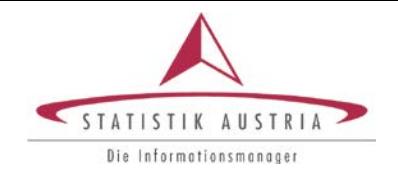

### 3. Möglichkeit: Unter "Statistiken" (thematisch passende Datenpakete in Karteikartenboxen)

Kontakt | Rechtl. Hinweis | Hilfe English STATISTIK AUSTRIA  $\alpha$ Die Informationsmanager **Enveiterte Suche PUBLIKATIONEN & SERVICES KI ASSIFIKATIONEN STATISTIKEN FRAGEBÖGEN DOKUMENTATIONEN PRESSE ÜBER UNS INDEX A-7** Menschen und Gesellschaft Beherbergung ▶ Arbeitsmarkt Die Beherbergungsstatistik liefert wichtige Informationen über Österreichs Tourismus, wie z. B. die Anzahl der Nächtigungen und Ankünfte. ▶ Bevölkerung welche insbesondere nach Unterkunftsarten und Herkunftsländern auswertbar sind. Rund 1.600 Berichtsgemeinden (das sind 2/3 der österreichischen Gemeinden) melden regelmäßig, wobei grundsätzlich nur jene Gemeinden meldepflichtig sind, die mindestens 1.000 ▶ Bildung, Kultur Übernachtungen im Jahr aufweisen. **▶ Gesundheit** Gemeldet werden die monatlichen Ankünfte und Übernachtungen der Gäste aus dem In- und Ausland, die in den rund 65.000 gewerblichen wie  $\triangleright$  Soziales privaten Beherbergungsbetrieben nächtigen, gegliedert nach Unterkunftsarten und Herkunftsländern. ▶ Wohnen Des Weiteren wird einmal jährlich eine Bestandsstatistik (Betriebe und Betten) für den Berichtszeitraum November bis Oktober und für die Winter- und Sommersaison durchgeführt. Erhoben wird neben der Anzahl der Betriebe insbesondere die Anzahl der Betten in den verschiedenen Wirtschaft Unterkunftsarten. Außenhandel ▶ Handel, Dienstleistungen Stat Datenbanken Dokumentationen Pressemitteilungen Links Publikationen Allgemeine Auskünfte Land- und Forstwirtschaft ▶ Öffentliche Finanzen, Steuern Eckdaten Tourismus - Wirtschaftsatlas ▶ Preise ▶ Bestandsstatistik Tourismus ▶ Produktion und Bauwesen ▶ Bestandsstatistik Tourismus nach Regionen **Tourismus** ▶ Nächtigungsstatistik ab 1974 nach Saison Beherbergung Betriebe, Betten · Nächtigungsstatistik ab 1974 nach Kalenderjahr Ankünfte, Nächtigungen ▶ Nächtigungsstatistik ab 2000 nach Regionen und Saison Reisegewohnheiten ▶ Reisegewohnheiten der österreichischen Bevölkerung Reiseverkehrsbilanz

### www.statistik.at Folie 7 | 28.01.2016

## Allgemeines – Einstieg als Benutzer

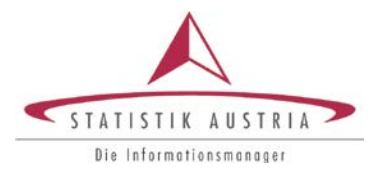

## Zugang als Gastbenutzer bzw. registrierte Benutzer

Einstieg als Gastbenutzer (kostenfreie Daten)

Gastbenutzer: Login anklicken

Registrierte Benutzer: Portal-Login anklicken

### $\bullet \boxtimes$  Login

### **Einstieg als registrierter Benutzer**

• E Portal-Login

### Vorteile als registrierter Benutzer

- . ABO-Vertrag (zusätzlicher Erwerb kostenpflichtiger Daten, Abfrage größerer Datenmengen, Angebot feinerer Gliederungen oder zusätzlicher Merkmale je nach Datenmaterie und die Möglichkeit Tabellenvorlagen zu speichern)
- . ohne Abo-Vertrag (NUR kostenfreie Daten und die Möglichkeit Tabellenvorlagen zu speichern)

E Registrierungsformular für die Einrichtung eines STATcube Benutzers.

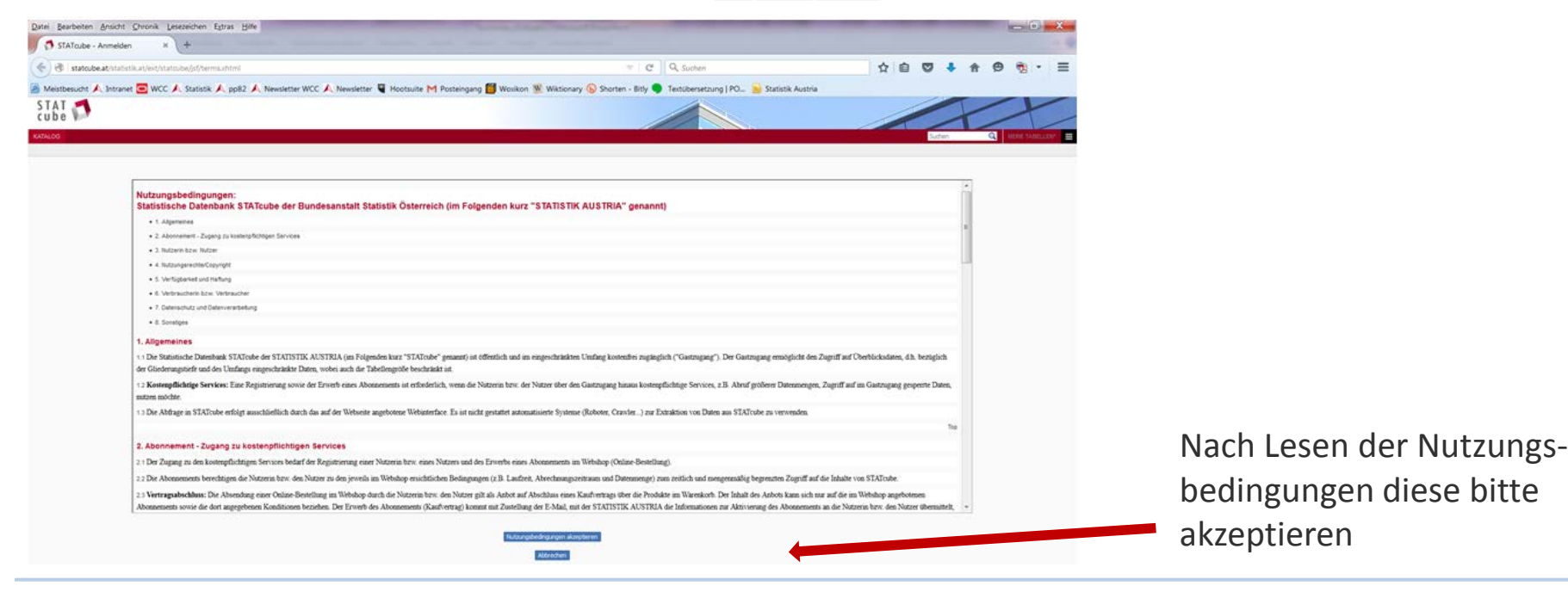

### www.statistik.at **Folie 8 | 28.01.2016**

## STATcube – Praktische Anwendung

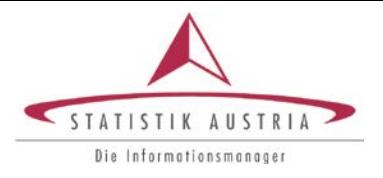

Um Ihnen den Einstieg zu erleichtern, soll die Abfrage anhand eines Beispiels dargestellt werden.

Thema: Tourismus => Nächtigungsstatistik ab 1974 nach Kalenderjahr

Fragestellung:

Wie viele italienische Gäste haben ab 1974 in jeweils 10-Jahresschritten (1974, 1984, 1994, 2004, 2014) Urlaub in OÖ gemacht?

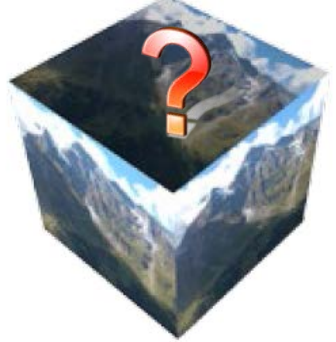

## Beispiel: Abfrage Tourismusdaten

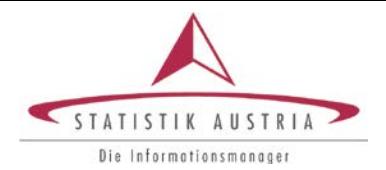

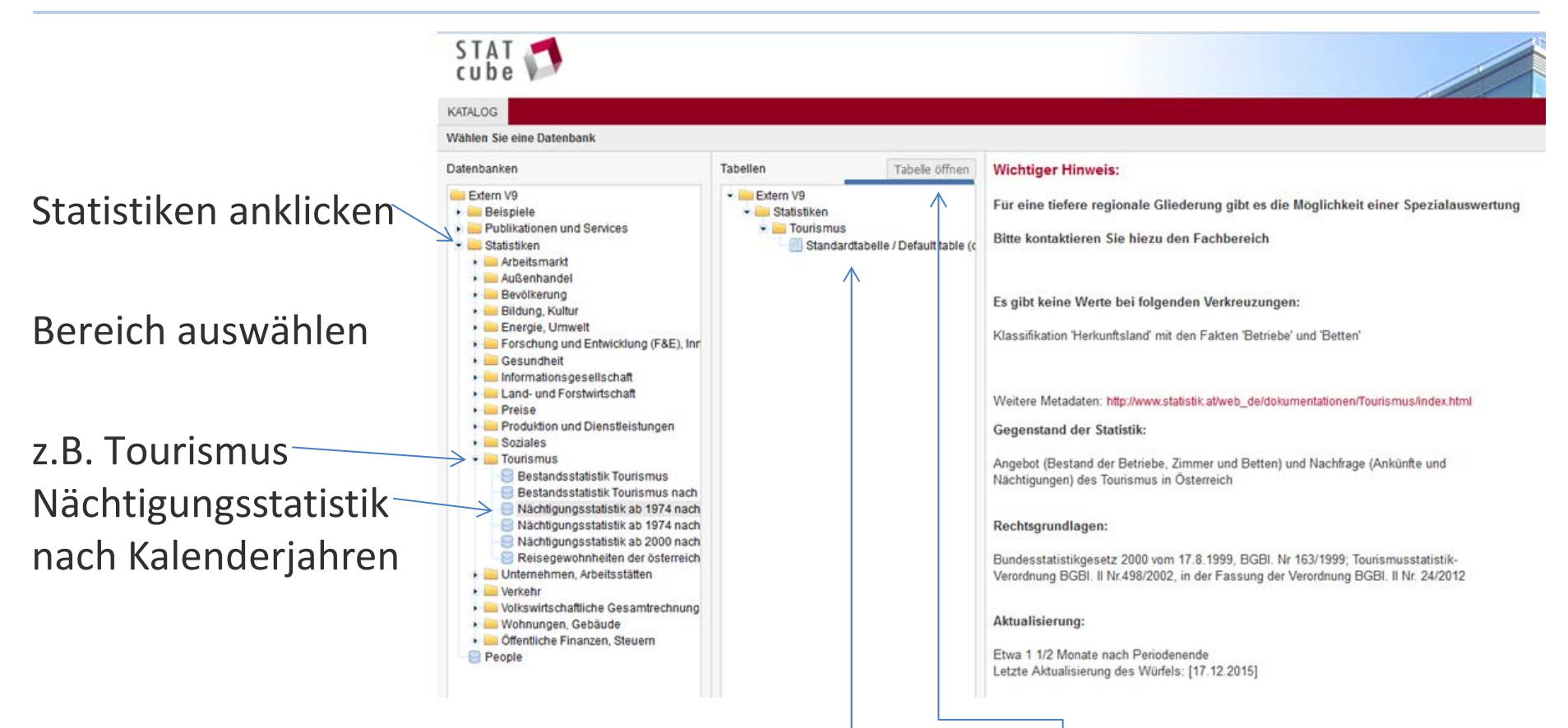

Damit öffnet sich in der 2. Spalte eine Standardtabelle, "Tabelle erstellen" anklicken

www.statistik.at Folie 10 | 28.01.2016

## Beispiel: Abfrage Tourismusdaten

![](_page_10_Picture_1.jpeg)

![](_page_10_Figure_2.jpeg)

und den jeweiligen Bundesländern, in denen Urlaub gemacht wurde.

### **Diese Daten können Sie entweder komplett löschen und eine eigene Auswahl treffen oder modifizieren .**

### www.statistik.at **Folie 11 | 28.01.2016**

![](_page_11_Picture_1.jpeg)

# Auswahl löschen und eigene Daten abfragen

www.statistik.at **Folie 12 | 28.01.2016** 

![](_page_12_Picture_1.jpeg)

Sie können die standardmäßig ausgegebene Tabelle komplett leeren (hierzu "Tabelle leeren") anklicken,

![](_page_12_Picture_3.jpeg)

um im nächsten Schritt eine eigene Auswahl zu treffen.

![](_page_13_Picture_1.jpeg)

Hierzu klicken Sie 1x auf "Mussfelder" => damit öffnen sich der Ordner "Kalenderjahr/Tourismusmonat", wenn Sie diesen nun 1x anklicken öffnen sich die einzelnen Jahre von 1974 bis 2014. Sie können nun die gewünschten die Kalenderjahre, die Sie entsprechend auswählen.

![](_page_13_Figure_3.jpeg)

**Wichtig: Nach der Auswahl innerhalb einer Rubrik (z.B. Kalenderjahr) muss "Zeile" oder "Spalte" angeklickt werden, Mehrfachauswahl in verschiedenen Rubriken ist nicht möglich.**

![](_page_14_Picture_1.jpeg)

Nun können Sie eine Auswahl bezüglich des zu erfragenden Bundeslandes treffen (für dieses Beispiel wurde OÖ ausgesucht):

![](_page_14_Figure_3.jpeg)

![](_page_15_Picture_1.jpeg)

Im nächsten Schritt können Sie ein Herkunftsland (oder auch mehrere) auswählen. In diesem Beispiel wird gefragt, wie viele Italiener Urlaub in OÖ gemacht haben.

Eine Auswahl treffen Sie durch Anklicken des Ordners "Herkunftsland" und wählen dann Italien aus. Danach bitte wieder "Zeile" oder "Spalte" auswählen.

![](_page_15_Picture_4.jpeg)

![](_page_16_Picture_1.jpeg)

![](_page_16_Picture_27.jpeg)

=> damit wird die Tabelle mit entsprechenden Daten gefüllt.

![](_page_16_Picture_28.jpeg)

![](_page_17_Picture_1.jpeg)

# Modifizieren von Datentabellen

www.statistik.at Folie 18 | 28.01.2016

![](_page_18_Picture_1.jpeg)

![](_page_18_Picture_2.jpeg)

![](_page_19_Picture_1.jpeg)

FRAGE: Wie viele italienische Gäste haben ab 1974 in jeweils 10-Jahresschritten Urlaub in OÖ gemacht?

### **1. Auswahl der entsprechenden Jahre 2. Auswahl des Bundeslandes**

![](_page_19_Figure_4.jpeg)

**Wichtig: Nach der Auswahl innerhalb** hierbei sind alles Bundesländer **einer Rubrik (z.B. Kalenderjahr) muss** anzuklicken, die nicht aufscheinen **"Zeile" oder "Spalte" angeklickt werden,** sollen. Diese dann durch Anklicken **Mehrfachauswahl in verschiedenen** des Button löschen. **Rubriken ist nicht möglich.**

**DIAGRAMMANSICHT** 

an entiemen-

![](_page_19_Figure_8.jpeg)

### **erneut** "Zeile" o. "Spalte" anklicken

![](_page_20_Picture_1.jpeg)

![](_page_20_Figure_2.jpeg)

### www.statistik.at **Folie 21 | 28.01.2016**

![](_page_21_Picture_1.jpeg)

Um die Tabelle mit Zahlen zu füllen muss "Daten abrufen" angeklickt werden:

![](_page_21_Picture_3.jpeg)

### www.statistik.at **Folie 22 | 28.01.2016**

## Abspeichern einer Tabelle

![](_page_22_Picture_1.jpeg)

Die Tabelle kann als Excel oder CSV Format gespeichert werden:

![](_page_22_Figure_3.jpeg)

Damit öffnet sich ein kleines Fenster

![](_page_22_Picture_5.jpeg)

Format auswählen und auf "Los" klicken; damit öffnet sich ein weiteres Fenster, womit die Datei entweder gespeichert oder geöffnet werden kann.

![](_page_22_Picture_55.jpeg)

### www.statistik.at **Folie 23 | 28.01.2016**

## Ergebnisdaten als Diagramm

![](_page_23_Picture_1.jpeg)

![](_page_23_Figure_2.jpeg)

Dieses Kreisdiagramm kann als PDF oder PNG gespeichert werden (rechts oben)

Diagramm herunterladen: Adobe Acrobat File (.pdf) v Los

### www.statistik.at **Folie 24 | 28.01.2016**

## Ergebnisdaten als Diagramm

![](_page_24_Picture_1.jpeg)

![](_page_24_Figure_2.jpeg)

![](_page_24_Figure_3.jpeg)

### www.statistik.at **Folie 25 | 28.01.2016**

## Weitere Abfrage

![](_page_25_Picture_1.jpeg)

Wenn Sie weitere Daten abfragen möchten, klicken Sie links oben auf "Katalog".

Damit erhalten Sie wieder die Einstiegseite:

![](_page_25_Picture_4.jpeg)

 $\overline{\mathbf{O}}$   $\mathbf{I}$  MF

 $C$ uchon

![](_page_25_Picture_47.jpeg)

Hier finden Sie auch eine Schnellhilfe (PDF) und ein Benutzerhandbuch (PDF).

KATALOG

![](_page_26_Picture_1.jpeg)

## Unser technischer Support steht für Ihre Anfragen zur Verfügung:

E–Mail: [STATcube.helpdesk@statistik.gv.at](mailto:STATcube.helpdesk@statistik.gv.at)

## Telefon: +43 (1) 71128–7378

Unter [www.statcube.at](http://www.statcube.at/) finden Sie Informationen und Hilfestellungen zu folgenden Themen:

- FAQs (häufige Fragen und Antworten)
- Hilfe
- Systemvoraussetzungen
- Abo
- wichtige Hinweise zur Verwendung von STATcube
- Kontakt

![](_page_27_Picture_0.jpeg)

*Rückfragen bitte an: Sabine Wall, BA*

### *Kontakt:*

*Guglgasse 13, 1110 Wien Tel: +43 (1) 71128-7777 sabine.wall@statistik.gv.at*

## STATcube – Statistische Datenbank von Statistik Austria

![](_page_27_Picture_6.jpeg)

www.statistik.at **Folie 28 | 14.01.2016**